## 10.1" Tablet PC with **Windows 8.1 System Quick Start Guide** NXW101QC232

## **Accessories**

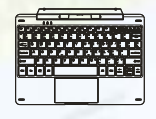

 **Keyboard AC/DC Adaptor**

## **Features & Functionality**

#### **Overview**

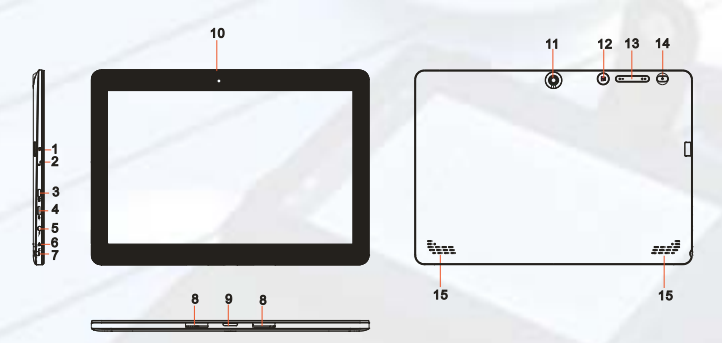

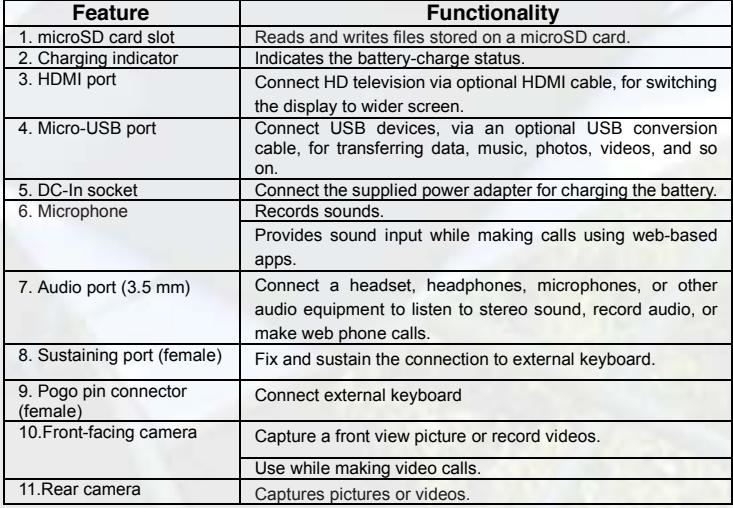

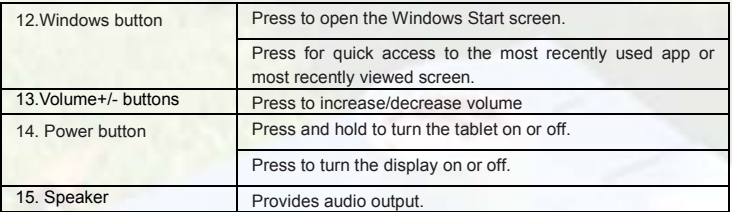

*Note:* 

*1.Both cameras do not support zoom, face tracking.*

*2. User can connect a keyboard and USB mouse to this tablet if necessary.*

## **Getting Started**

### **Step 1 Charging the tablet**

The tablet has a built-in rechargeable battery. Charge the device when the battery level is low.

- 1. Connect the power cable into the power adapter.
- *2.* Connect the power adapter to an electrical outlet and charge the tablet until the battery is fully charged.

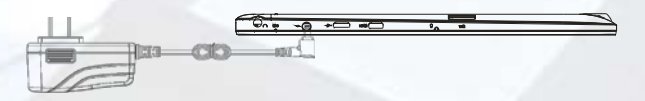

#### Caution:

- 1.Charge the battery in an ambient temperature of 0 °C to 35 °C.
- 2.Use only the supplied power adapter to charge your tablet. Using unauthorized power adapters may severely damage your tablet.

#### *Note:*

- *1. The battery is not fully charged when you unpack your tablet.*
- *2. A fully discharged battery takes about 5 hours to fully charge.*
- *3. When the battery is being charged, the LED indicator lights red, and when the battery has been fully charged, the LED indicator lights orange.*

### **Step 2 Turning On the Tablet**

*Note: This Nextbook device has been equipped with Windows 8.1 system at the factory, so user need not perform Windows setup again before using for the first time.*

- 1. Press and hold the Power button for 2 seconds to turn on your tablet. The lock screen appears.
- 2. Swipe-up your finger from the bottom of the display to switch to the login screen, and then enter password to log in to Windows.

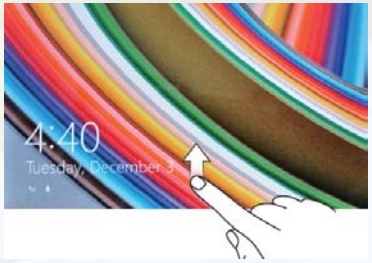

Now the tablet is ready for use when the Windows Start screen is displayed. *Note: If the login screen is not enabled in Windows 8.1, you will be taken directly from the lock screen to the Start screen.*

## **Step 3 Turning Off the Tablet**

You can turn off the tablet in two ways:

Using the Power button:

- 1. Press and hold the Power button for at least 4 seconds.
- 2. Swipe-down the shutdown confirmation screen to the bottom edge of the display to turn off the tablet.

Using Charms:

- 1. Swipe-in from the right edge of the display to access Charms.
- 2. Touch **Settings**  $\overleftrightarrow{Q}$   $\rightarrow$  **Power**  $\overline{Q}$   $\rightarrow$  **Shut down** to turn off the tablet.

### **Step 4 Inserting a microSD Card**

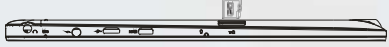

- 1. Pick up one microSD card.
- 2. Align the microSD card so that the pins are pointed toward the card slot.
- 3. Push the microSD card into the card slot.

## **Step 5 Wi-Fi Setting**

Turning On/Off Wi-Fi:

- 1. Swipe-in from the right edge of the display to access Charms.
- 2. Touch **Settings ◯ → Network icon** ...
- 3. Swipe **Wi-Fi** icon left or right to turn Wi-Fi on or off.

Connecting to a network:

- 1. Swipe-in from the right edge of the display to access Charms.
- 2. Touch **Settings**  $\overrightarrow{Q}$   $\rightarrow$  **Available**  $\overrightarrow{A}$ .
- 3. Select an available network from the list and touch **Connect**.

#### **Step 6 Accessing the Start screen**

When you computer boots into Windows, the Start screen appears by default. To access the start screen from any other window or app, use any of the following methods.

- 1. Press the **Windows** button.
- 2. Swipe-in from the right edge of the display to access Charms, and then touch the **Start** icon  $\blacksquare$

If you are at the Start screen, pressing the **Start** icon  $\blacksquare$  takes you to the most recently used app or most recently viewed screen.

*Note: The functionality of the Start icon is same as Windows button.*

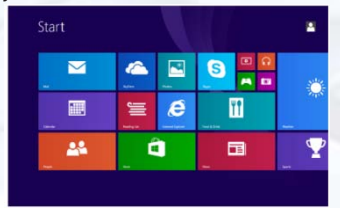

### **Step 7 Connecting the Keyboard**

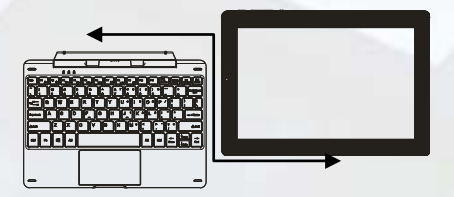

For the sake of using convenience, this device is designed to be equipped with a dedicated keyboard. Follow these steps to connect the keyboard to your tablet:<br>1. Place the dedicated keyboard on an even and stable plane (e.g. desk):

- 1. Place the dedicated keyboard on an even and stable plane (e.g. desk);<br>2. Hold your tablet with two hands, align the connector and the two magne
- 2. Hold your tablet with two hands, align the connector and the two magnetic contacts on the keyboard to the jack and positioning slots at the bottom of the tablet.
- 3. As soon as the keyboard is connected to the tablet, it is ready for use.
- 4. You can rotate the tablet to overlap the keyboard as you do with a laptop.<br>5. To remove the keyboard from tablet you need to push down the button at
- *5.* To remove the keyboard from tablet, you need to push down the button at the top center of the keyboard with one hand, then lift it up with the other hand gently.

## **Gestures**

Your tablet has a multi-touch display. You can touch the screen to operate the tablet.

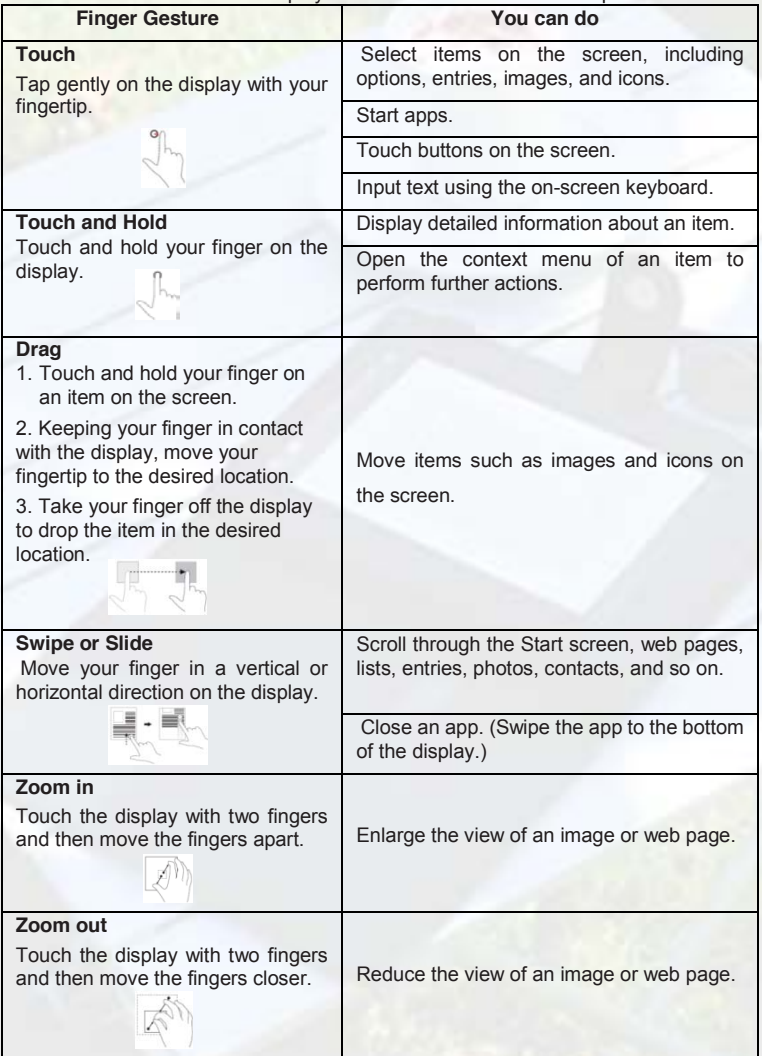

## **Maintenance**

## **Refreshing your tablet**

Refreshing your tablet will restore Windows to original factory settings without deleting any of your personal files, installed apps from Windows Store, or personalization settings.

To restore your tablet:

- 1. Swipe-in from the right edge of the display to access Charms.
- **2.** Touch Settings **iC** → Change PC settings→ Update and recovery→

#### **Recovery**.

- 3. Touch **Get started** under **Refresh your PC without affecting your files**.
- 4. Read the warning and touch **Next** after you read the warning.

#### *Note:*

*Apps installed from the Windows Store are automatically reinstalled after the refresh is complete. Apps installed from sources other than the Windows Store are removed and have to be manually installed. A list of apps removed during this process is created on the desktop after the process is complete.*

## **Resetting your tablet**

Resetting your tablet will return the system to original factory settings.

- 1. Swipe-in from the right edge of the display to access Charms.
- 2. Touch Settings **i**<sup>★</sup>**I** → Change PC settings→ Update and recovery→ Recovery.
- 3. Touch **Get started** under **Remove everything and reinstall Windows**.
- 4. Read the warning and touch **Next** after you read the warning.

#### *Caution:*

*Resetting your tablet erases all data from your tablet, including your account configuration, apps, music, pictures, files, and so on. Make sure that you back up all the required data before you proceed.*

## **Safety Advisory**

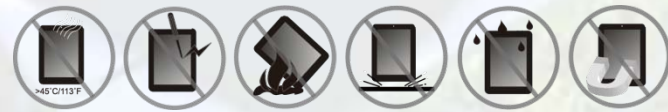

We strongly recommended that you observe the usage precautions laid out in this instruction. In no event will E Fun be liable for any direct, incidental, special or consequential damages to any person caused by E Fun's negligence, or for any lost profits, lost savings, loss of use, lost revenues or lost data arising from or relating to this device, even if E Fun has been advised of the possibility of such damages. In no event will E Fun's liability for damages to you or any other person ever exceed the amount paid by you for the device, regardless of the form of the claim. Some countries/states do not allow the limitations or exclusion of liability for incidental or consequential damages, so the above limitation or exclusion may not apply to you.

*10.1" Tablette PC avec Windows 8.1 Système*

## **Guide de démurrage rapide** NXW101QC232

Ver 10

## **Liste des accessoires**

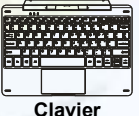

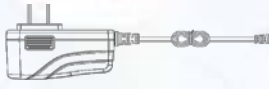

## **Clavier** Adaptateur AC/DC

## **Caractéristiques et fonctionnalités**

**Vue de dessus**

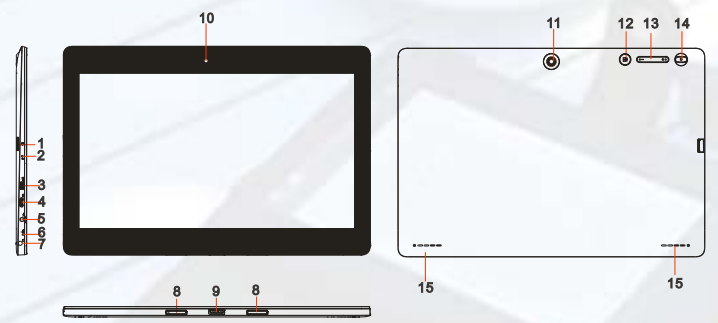

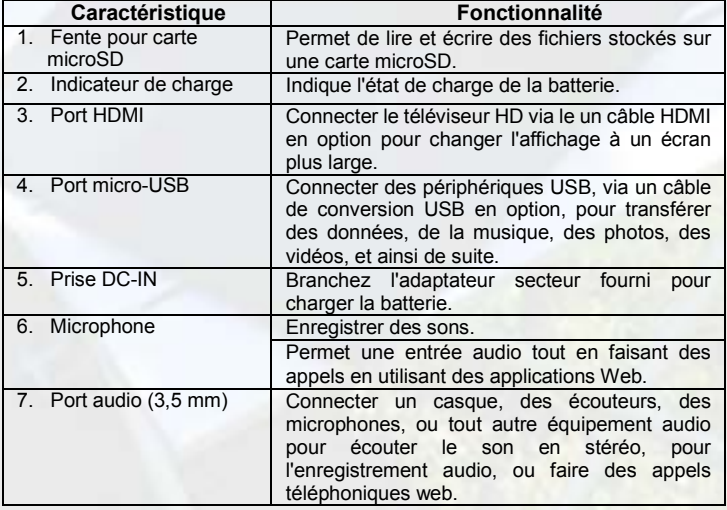

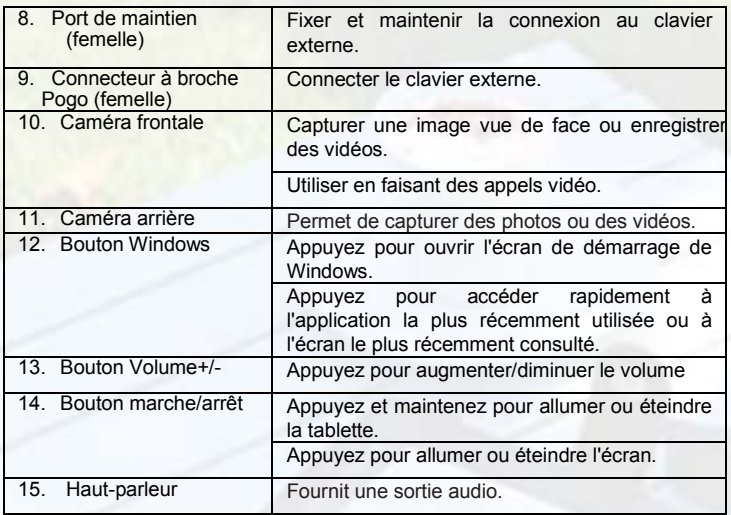

#### *Remarque :*

- *1. Les deux cameras ne prennent pas en charge le zoom et le suivi du visage.*
- *2. Le port Micro-USB ne prend pas en charge la connexion à un ordinateur ou le partage de puissance à des périphériques USB connectés.*
- *3. L'utilisateur peut connecter un clavier et une souris USB à cette tablette si nécessaire.*

## **Commencer**

#### **Etape 1 Recharger la tablette**

La tablette dispose d'une batterie rechargeable intégrée. Chargez l'appareil lorsque la batterie est faible.

- 1. Branchez le câble d'alimentation dans l'adaptateur secteur.
- 2. Branchez l'adaptateur secteur à une prise électrique et rechargez la tablette jusqu'à ce que la batterie soit complètement chargée.

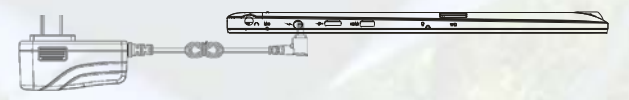

#### **Attention :**

- 1.Chargez la batterie à une température ambiante de 0 °C à 35 °C.
- 2.Utilisez uniquement l'adaptateur secteur fourni pour charger votre tablette. L'utilisation d'un adaptateur non autorisés peut endommager sérieusement votre tablette.

#### *Remarque :*

*1. La batterie n'est pas entièrement chargée lorsque vous déballez votre tablette. 2. Il faut environ 5 heures pour charger complètement une batterie complètement déchargée.*

*3. Quand la batterie est en cours de chargement, le voyant s'allume en rouge, et quand la batterie a été complètement chargée, le voyant s'allume en orange.*

### **Etape 2 Allumer la tablette**

*Remarque : Cet appareil Nextbook a été équipé d'un système Windows 8.1 à l'usine, donc l'utilisateur n'a pas besoin d'effectuer de nouveau l'installation de Windows avant de l'utiliser pour la première fois.*

- 1. Appuyez et maintenez le bouton marche/arrêt pendant 2 secondes pour allumer votre tablette. L'écran de verrouillage apparaît.
- 2.Glissez votre doigt du bas de l'écran pour passer à l'écran de connexion, puis entrez le mot de passe pour vous connecter à Windows.

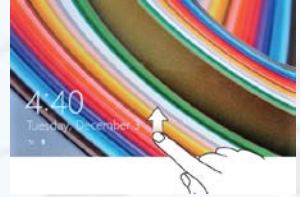

Maintenant, la tablette est prête à l'emploi lorsque l'écran de démarrage de Windows s'affiche.

*Remarque : Si l'écran de connexion n'est pas activé dans Windows 8.1, vous passerez directement de l'écran de verrouillage à l'écran de démarrage.*

### **Etape 3 Éteindre la tablette**

Vous pouvez éteindre la tablette de deux façons :

Utilisez le bouton marche/arrêt :

- 1. Appuyez et maintenez le bouton marche/arrêt pendant au moins 4 secondes.
- 2. Glissez vers bas de l'écran de confirmation de l'arrêt vers le bord inférieur de l'écran pour éteindre la tablette.

Utilisez Charms :

- 1. Glissez à partir du bord droit de l'écran pour accéder à Charms.
- 2. Appuyez sur **Réglages** ĺ**Marche/arrêt** ĺ**Éteindre** pour éteindre la tablette.

### **Etape 4 Insérer une carte microSD**

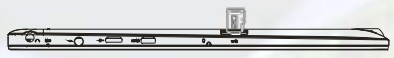

- 1. Choisissez une carte microSD.
- 2. Alignez la carte microSD de sorte que les broches soient pointées vers la fente de la carte.
- 3. Poussez la carte microSD dans la fente.

### **Etape 5 Réglage Wi-Fi**

Allumer/éteindre le Wi-Fi :

1. Glissez à partir du bord droit de l'écran pour accéder à Charms.

- 2. Touchez **Réglages** ĺ**Icône Réseau** .
- 3. Faites glisser l'icône Wi-Fi de gauche ou droite pour allumer ou éteindre le Wi-Fi.

Connexion à un réseau :

- 1. Glissez à partir du bord droit de l'écran pour accéder à Charms.
- 2. Touchez **Réglages** ĺ**Disponible** .
- 3. Sélectionnez un réseau disponible dans la liste et appuyez sur Connecter.

### **Etape 6 Accéder à l'écran de démarrage**

Lorsque vous ordinateur démarre sous Windows, l'écran de démarrage apparaît par défaut. Pour accéder à l'écran de démarrage à partir de n'importe quelle autre fenêtre ou application, utilisez l'une des méthodes suivantes.

Appuyez sur le bouton **Windows**.

Faites glisser à partir du bord droit de l'écran pour accéder à Charms, puis appuyez sur l'icône **Démarrer** .

Si vous êtes sur l'écran de démarrage, appuyez sur l'icône **Démarrer il** pour accéder rapidement à l'application la plus récemment utilisée ou à l'écran le plus récemment consulté.

*Remarque : La fonctionnalité de l'icône Démarrer est la même que celle du bouton de Windows.*

### **Etape 6 Connexion du clavier**

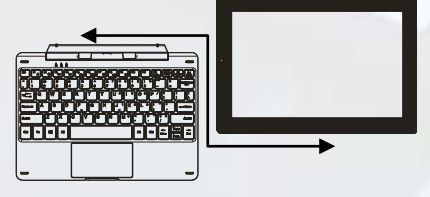

Pour des raisons de facilité d'utilisation, cet appareil est conçu pour être équipé d'un clavier dédié. Suivez ces étapes pour connecter le clavier à votre tablette :

1. Placez le clavier dédié sur une surface plane et stable (par exemple bureau) ;

2. Tenez votre tablette avec les deux mains, alignez le connecteur et les deux contacts magnétiques du clavier à la prise et positionnez les fentes au bas de la tablette.

3. Dès que le clavier est connecté à la tablette, il est prêt à l'emploi.

4. Vous pouvez faire pivoter la tablette pour chevaucher le clavier comme vous le faites avec un ordinateur portable.

5. Pour retirer le clavier de la tablette, vous devez appuyer sur le bouton en haut au centre du clavier avec une main, puis soulevez-le avec l'autre main doucement.

## **Gestes**

Votre tablette dispose d'un écran multi-touch. Vous pouvez toucher l'écran pour faire fonctionner la tablette.

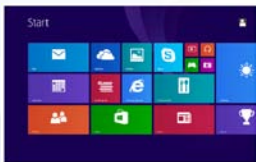

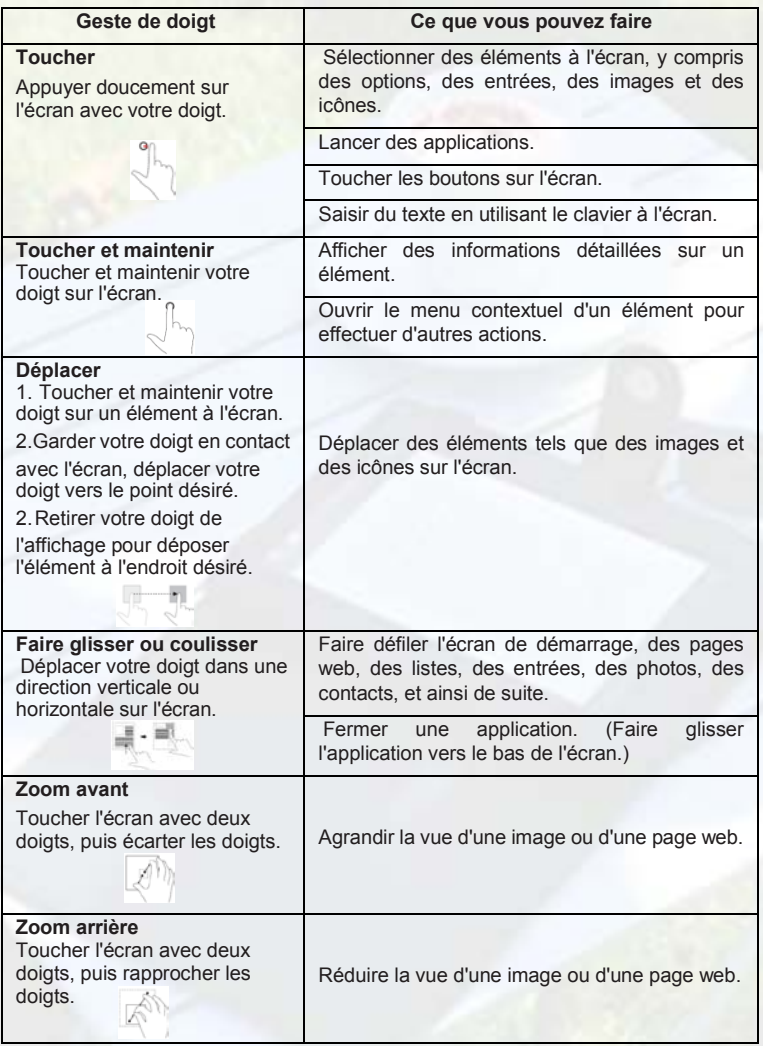

## **Entretien**

### **Restaurer votre tablette**

La restauration de votre tablette restaurera Windows aux réglages d'usine sans supprimer vos fichiers personnels, les applications installées à partir de Windows Store, ou les réglages de personnalisation.

Pour restaurer votre tablette :

- 1. Glissez à partir du bord droit de l'écran pour accéder à Charms.
- 2. Appuyez sur Réglages Mai→ Changer les réglages de l'ordinateur → Mise à jour et récupération  $\rightarrow$  Récupération.
- 3. Appuyez sur **Démarrer** sous **Restaurer votre ordinateur sans affecter vos fichiers**.
- 4. Lisez l'avertissement et appuyez sur **Suivant** après avoir lu l'avertissement.

#### *Remarque :*

*Les applications installées à partir Windows Store sont automatiquement réinstallées une fois la restauration terminée. Les applications installées à partir de sources autres que le Windows Store seront supprimées et doivent être installées manuellement. Une liste des applications supprimées pendant ce processus est créée sur le bureau une fois le processus terminé.*

#### **Réinitialiser votre tablette**

La réinitialisation de votre tablette ramènera le système aux paramètres d'usine.

- 1. Glissez à partir du bord droit de l'écran pour accéder à Charms.
- 2. Appuyez sur Réglages **Ö** → Changer les réglages de l'ordinateur → Mise à jour **et récupération → Récupération.**
- 3. Appuyez sur **Démarrer** sous **Tout supprimer et réinstaller Windows.**
- 4. Lisez l'avertissement et appuyez sur **Suivant** après avoir lu l'avertissement.

#### *Attention :*

*La réinitialisation de votre tablette efface toutes les données de votre tablette, y compris la configuration de votre compte, les applications, la musique, les photos, les fichiers, et ainsi de suite. Assurez-vous que vous sauvegardez toutes les données nécessaires avant de poursuivre.*

# **Conseils de sécurité**

Nous conseillons fortement que vous observiez les mesures de précautions énoncées dans ce manuel. En aucun cas E Fun ne sera tenu responsable pour tout dommage indirect, accessoire, spécial ou consécutif subi par une personne suite à la négligence de E Fun ou pour toute perte de profits, d'économie, d'utilisation, de revenus ou de données provenant ou lié à cet appareil, même si E Fun a été avisé de la possibilité de tels dommages. En aucun cas E Fun ne sera tenu responsable des dommages encourus par vous ou toute autre personne excédant le montant payé par vous pour l'appareil, peu importe la forme de la réclamation. Certains pays/États ne permettent pas les limitations ou l'exclusion de la responsabilité pour des dommages accessoires ou consécutifs, alors la limitation ou l'exclusion ci-dessus peuvent ne pas s'appliquer à vous.